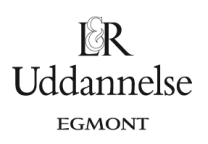

# **Vejledning til at udføre eksponentiel regression med tilhørende residualplot i Nspire, Maple og Geogebra**

### **TI-Nspire-CAS:**

Vi har datasættet:

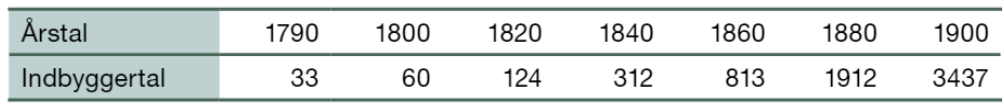

Metoden er den samme, som du har lært under lineær regression!  $\odot$ 

- 1. Del siden op i to lodret med to applikationer i den højre kolonne, så du kan skrive teksten i opgaven til venstre og have regneark og plot til højre.
- 2. Tilføj "Lister og regneark" øverst til højre, og "Diagrammer og statistik" nederst til højre.
- 3. Skriv data ind i to kolonner, som du navngiver efter tabellens oplysninger, og konstruer en ny kolonne, hvor du udregner antal år efter startåret, som her er 1790.
- 4. Indsæt variabel på førsteaksen i "Diagrammer og statistik", vælg **År\_efter\_1790**, og indsæt variabel på andenaksen, vælg **Indbyggertal**.
- 5. Regressionslinjen finder du nu via værktøjskassen: Undersøg data > Regression > Vis eksponentiel.
- 6. Du kan hente værdierne over i Note-applikationen med kommandien: **stat.** , idet der åbnes en dropdownmenu, hvorfra du kan vælge det, du skal bruge.
- 7. Residualerne tilføjes ved at højreklikke på regressionskurven vælg: Vis residual plot.

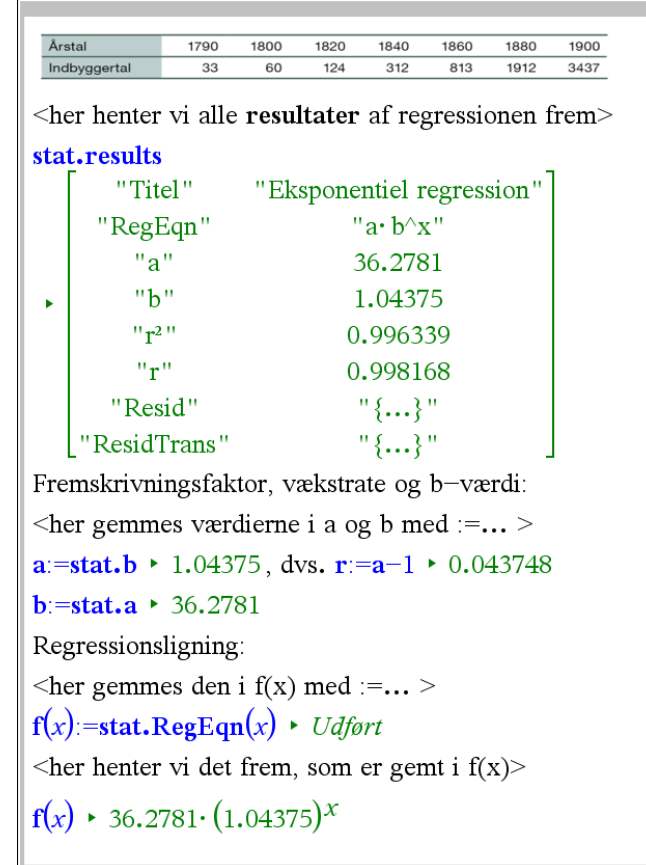

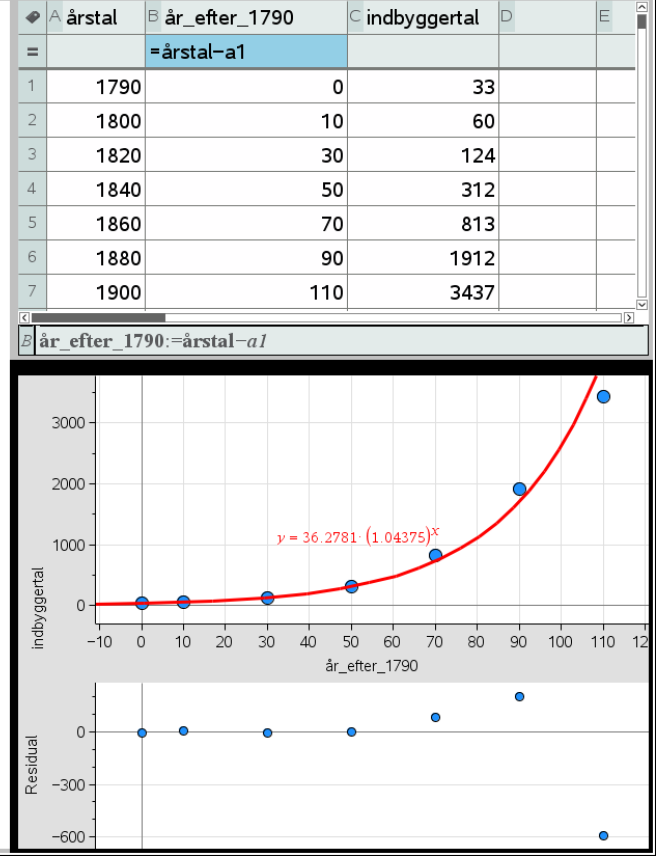

website: link fra kapitel 4, *Eksponentielle vækstmodeller*, afsnit 3

## F∗R **Uddannelse** EGMONT

 $x \text{ *liste* := [0, 10, 30, 50, 70, 90, 110]}$ 

 $yliste := [33, 60, 124, 312, 813, 1912, 3437]$ 

## **Maple:**

Vi har datasættet:

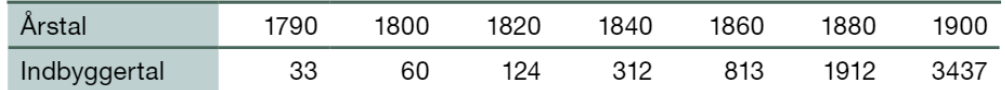

### a) Vi opretter listerne i et Maple dokument.

```
with(Gym):x \text{ <i>liste</i> := [0, 10, 30, 50, 70, 90, 110]}yliste = [33, 60, 124, 312, 813, 1912, 3437]
L
```
#### b) Vi udfører nu den eksponentielle regression

ExpReg(xliste, yliste)

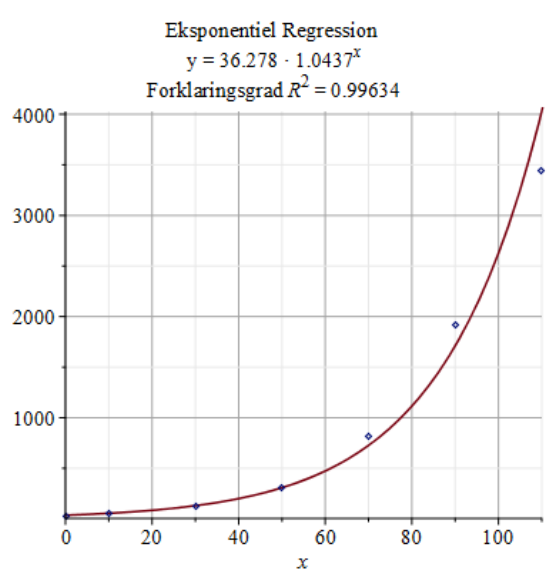

### c) **Et plot af residualerne** i forbindelse med den eksponentielle regression fås ved

plotResidualer(xliste, yliste, ExpReg)

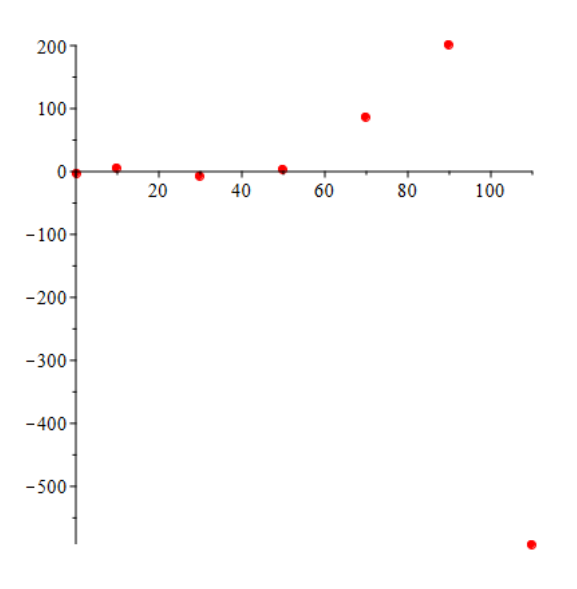

## **Hvad er matematik? 1**

**ISBN 9788770668279**

website: link fra kapitel 4, *Eksponentielle vækstmodeller*, afsnit 3

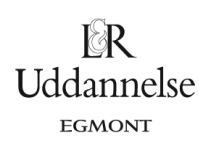

## **Geogebra:**

Vi har datasættet:

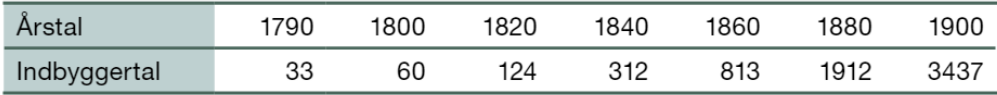

### a) Vi taster data ind i regnearket.

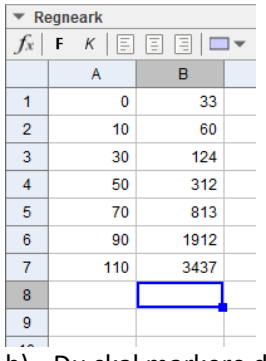

- b) Du skal markere data i regnearket.
- c) Derefter skal du vælge Regressionsanalyse -> Analyser.
- d) Under **regressionsmodel** vælger du Vækst.
- e) Til sidste vælger du kopier til tegneblok

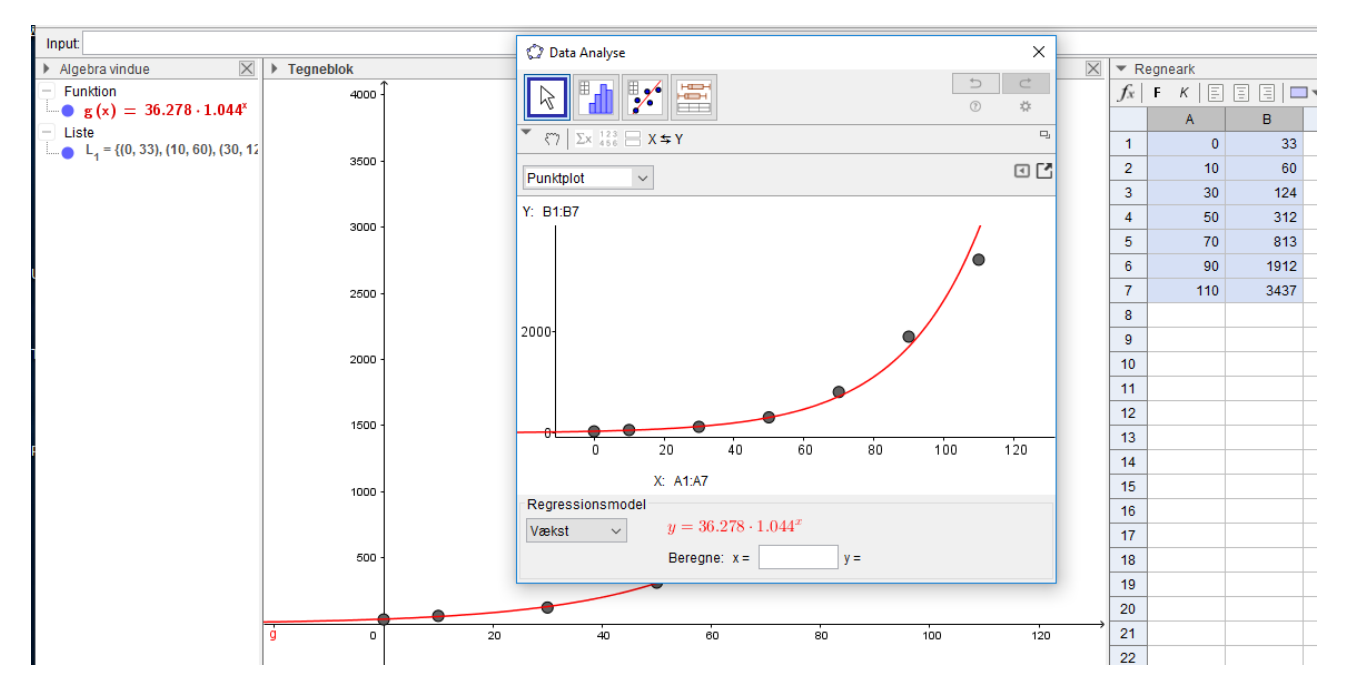

#### **Residualplot**

- a) Igen markerer vi data i regnearket.
- b) Vælg Regressionsanalyser -> Analyser.
- c) Vælg derefter Residualdiagram.

**Hvad er matematik? 1 ISBN 9788770668279**

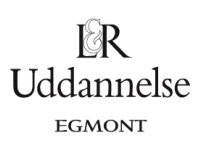

website: link fra kapitel 4, *Eksponentielle vækstmodeller*, afsnit 3

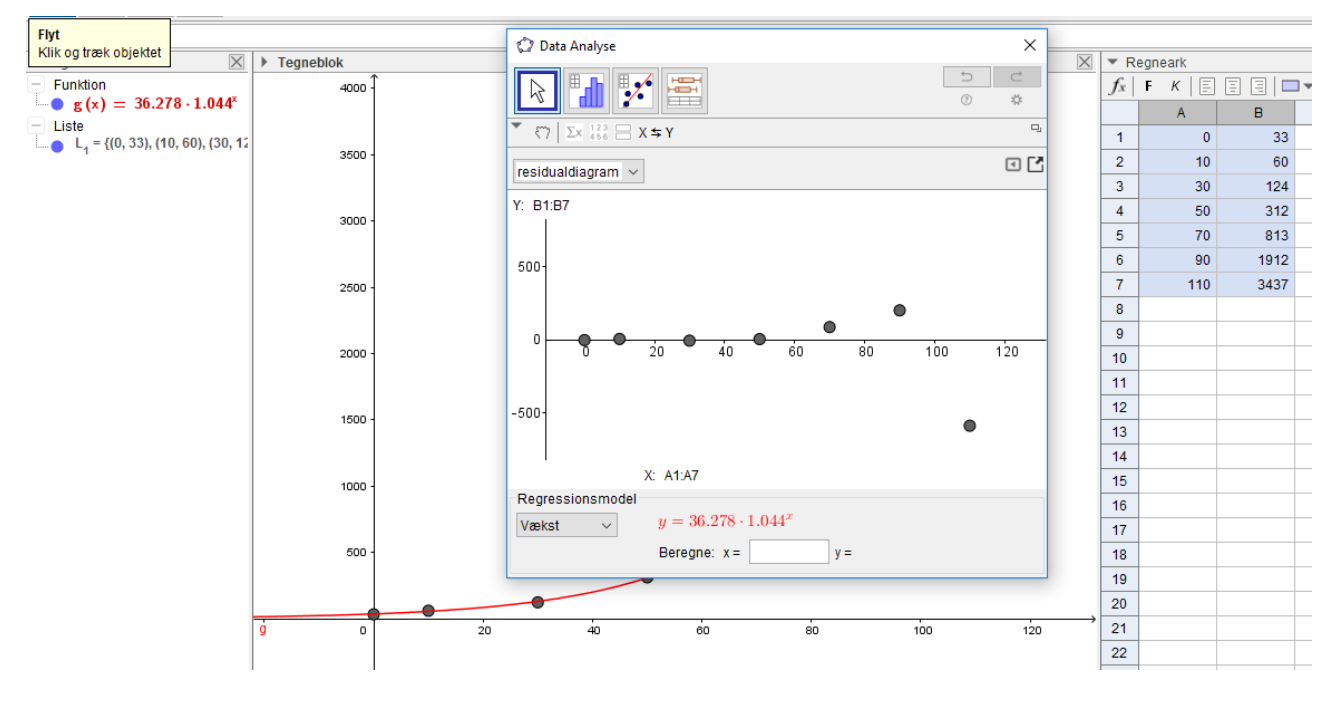